# PASS OF ALL PASSES Congratulations on your new

#### This Voucher guarantees you one official Utah Ultimate Pass of All Passes!

To redeem, go to <mark>7peaks.aluvii.com/guest</mark> and log in or create a new account. Then select "Redeem Vouchers" and enter the voucher code below. Visit passofallpasses.com/learning-center for more information.

Voucher Code:

### **PASS # PASSES!**

## PASS OF ALL PASSES Congratulations on your new

#### This Voucher guarantees you one official Utah Ultimate Pass of All Passes!

To redeem, go to  $\bar{z}$   $\bar{z}$   $\bar{$ account. Then select "Redeem Vouchers" and enter the voucher code below. Visit passofallpasses.com/learning-center for more information.

### **PASS#PASSES!**

Voucher Code:

# PASS OF ALL PASSES Congratulations on your new

#### This Voucher guarantees you one official Utah Ultimate Pass of All Passes!

To redeem, go to <mark>7peaks.aluvii.com/guest</mark> and log in or create a new account. Then select "Redeem Vouchers" and enter the voucher code below. Visit passofallpasses.com/learning-center for more information.

Voucher Code:

### **PASS # PASSES!**

## PASS OF ALL PASSES Congratulations on your new

#### This Voucher guarantees you one official Utah Ultimate Pass of All Passes!

To redeem, go to  $\bar{z}$   $\bar{z}$   $\bar{$ account. Then select "Redeem Vouchers" and enter the voucher code below. Visit passofallpasses.com/learning-center for more information.

### **PASS#PASSES!**

Voucher Code:

### **How to Redeem Vouchers:**

Login to the guest portal (7peaks.aluvii.com/guest). **Make sure that everyone you are redeeming a voucher for already has their own account before you begin.** You can create accounts for yourself and your family members by selecting "Do not have an account? Click Here" and then "Create Account" from the pop-up window.

Once you are logged in, and any additional accounts you will be managing (like your children's accounts) have been created, be sure you have access to them bo reviewing "My Memberships" and "Add new Guest" to add the accounts under your management.

Then, click on the "Vouchers" tab in the top navigation.

Enter your first voucher number into the box and click "redeem." Assign it to a guest on your account or yourself. If you purchased an add-on, it will automatically be added to your account.

To see a video guide, go to https://passofallpasses.com/learning-center/ or for more detailed instructions visit https://sevenpeaks.freshdesk.com/support/solutions/articles/500060952

2

Finally, if you are experiencing technical difficulties please email support@passofallpasses.com

**Don't forget to download the Pass of All Passes App to your phone and login to manage your passes and stay updated with all the latest and greatest pass perks!**

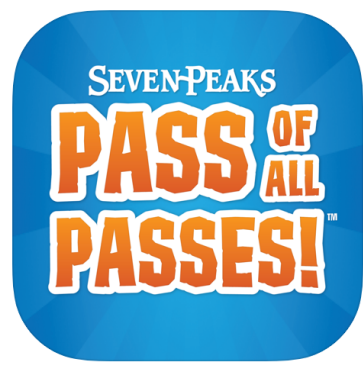